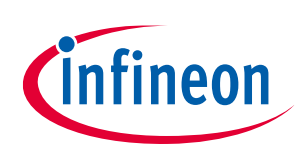

# **ModusToolbox™ Machine Learning user guide**

ModusToolbox™ version 3.x

Machine Learning pack version 2.0

### **About this document**

#### **Scope and purpose**

This document helps you understand all the various aspects of the ModusToolbox™ Machine Learning (ML) solution.

#### **Document conventions**

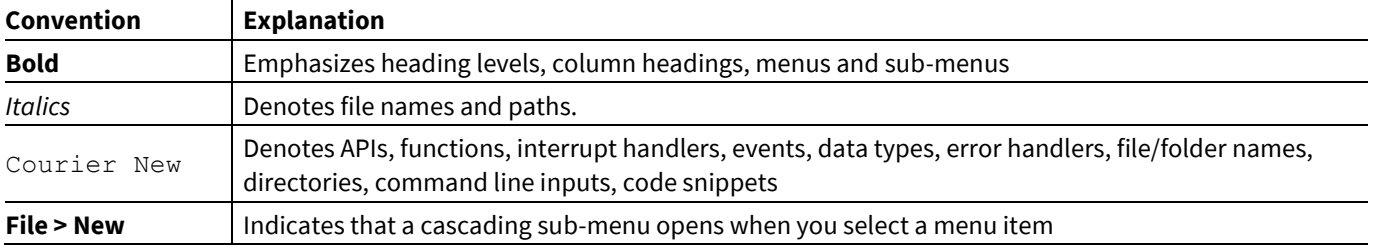

#### **Abbreviations and definitions**

The following define the abbreviations and terms used in this document:

- ML Machine Learning
- NN –neural network
- NPZ NumPy array in zipped format  $[1]$
- TFLM TensorFlow Lite for microcontrollers

#### **References**

 $\overline{a}$ 

Refer to the following documents and websites for more information as needed:

- ModusToolbox™ [tools package user guide](https://www.infineon.com/ModusToolboxUserguide)
- ModusToolbox™ [Machine Learning Configurator guide](https://www.infineon.com/ModusToolboxMLConfig)
- <https://github.com/infineon/ml-inference>
- [https://github.com/infineon/ml-middleware](https://github.com/Infineon/ml-middleware)
- <https://github.com/infineon/ml-tflite-micro>
- [https://www.infineon.com/cms/en/design-support/tools/sdk/modustoolbox-software/modustoolbox](https://www.infineon.com/cms/en/design-support/tools/sdk/modustoolbox-software/modustoolbox-machine-learning)[machine-learning](https://www.infineon.com/cms/en/design-support/tools/sdk/modustoolbox-software/modustoolbox-machine-learning)

When unzipped, it provides validation data as NumPy arrays used by the tool.

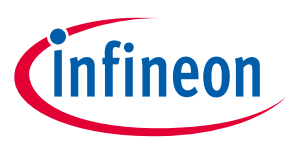

### **Table of contents**

### **Table of contents**

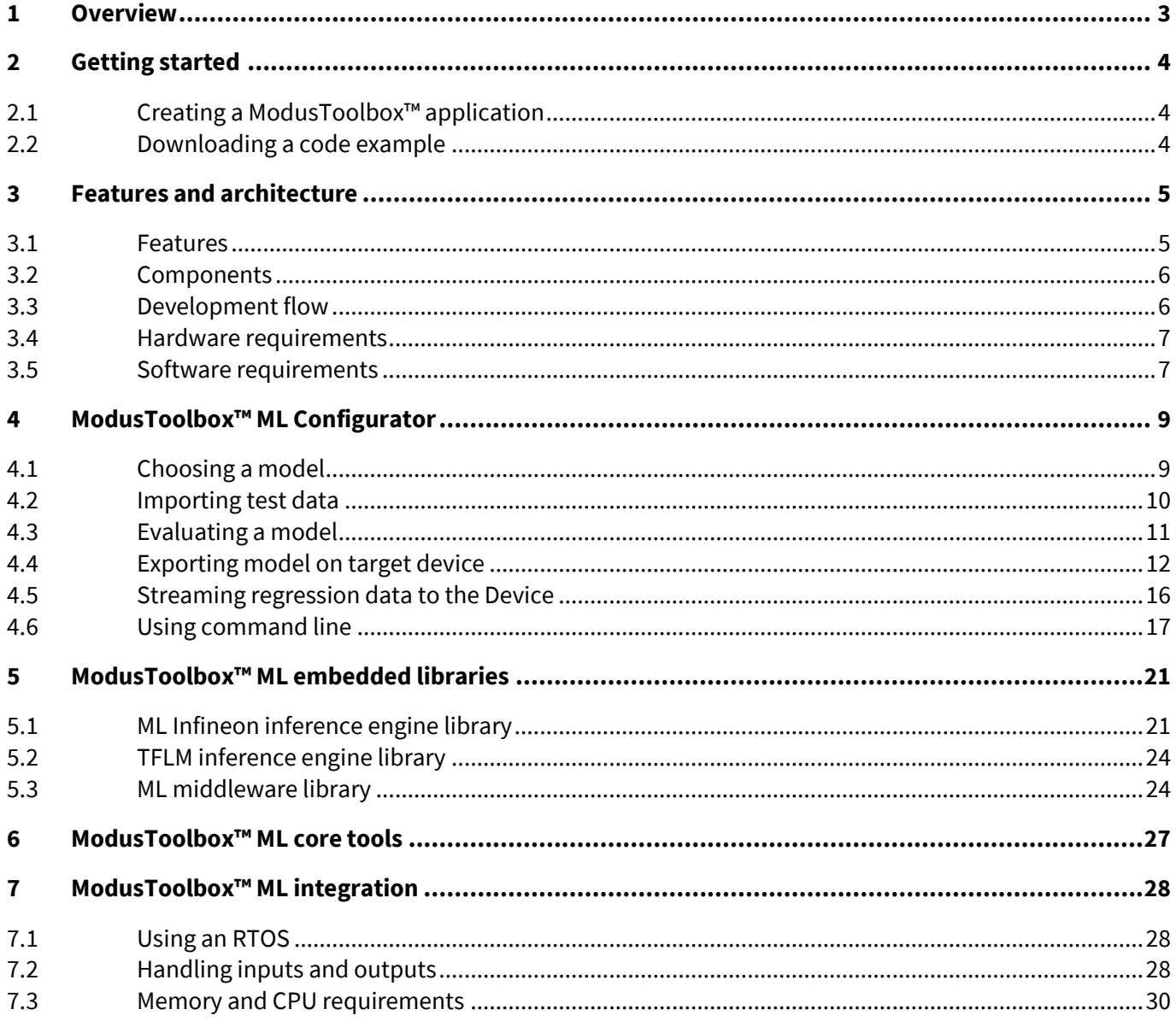

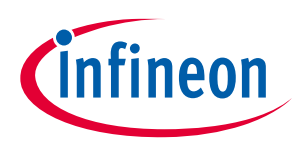

### **Overview**

### <span id="page-2-0"></span>**1 Overview**

ModusToolbox™ is a set of tools to help you develop applications for Infineon devices. These tools include GUIs, command-line programs, software libraries, and third-party software that you can use in just about any combination you need. For more information, refer to the ModusToolbox<sup>™</sup> [tools package user guide.](https://www.infineon.com/ModusToolboxUserguide) One part of the ModusToolbox™ ecosystem is the ML solution.

The ML 2.0 solution is a set of tools, libraries, and middleware that will help you build, evaluate and benchmark pre-trained ML models. The ML libraries easily and efficiently run the inference on an Infineon MCU. These libraries and tools help you rapidly deploy neural network (NN)-based classification-type ML applications.

#### *Note: Data collection and training algorithms are not part of the ModusToolbox™ ML 2.0 release.*

The ML solution also provides a configurator to import pre-trained machine learning models and generate an embedded model (as C-code or binary file). This generated model can be used with the ML library along with your application code for a target device. The tool also lets you fit the pre-trained model of choice and evaluate its performance.

The ML models are often created on standard training frameworks such as TensorFlow, Keras, and PyTorch. They are kept in various formats such as H5, TFLite, and ONNX, etc. The configurator converts the model to run in the Infineon MCU, as well as to run regression to assess performance degradation in the ML model, if any, in the process of conversion. If data is not available, it can load random data to do such verification. The most popular ML models are NN-based and the ModusToolbox™ ML tooling is targeted for NN-based ML models.

During the assessment, you can validate the performance of the optimized model by checking performance against test data (accuracy), and visualize the implementation resource requirements, such as the number of cycles to run the inference engine and the memory size of the NN model and inference working memory. The report includes data on the inference engine when running on a computer (reference model with the best accuracy and higher memory requirements), and on the target device (limited hardware resources).

For more information about the ML solution, visit this website:

[https://www.infineon.com/cms/en/design-support/tools/sdk/modustoolbox-software/modustoolbox](https://www.infineon.com/cms/en/design-support/tools/sdk/modustoolbox-software/modustoolbox-machine-learning/)[machine-learning/](https://www.infineon.com/cms/en/design-support/tools/sdk/modustoolbox-software/modustoolbox-machine-learning/)

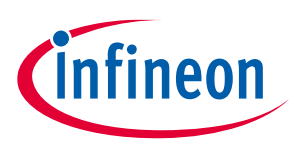

### **Getting started**

### <span id="page-3-0"></span>**2 Getting started**

To begin using the ML tools, you must first install the ModusToolbox™ tools package version 3.0.0 or higher. This tool is located on the Infineon website:

<https://softwaretools.infineon.com/tools/com.ifx.tb.tool.modustoolboxpackmachinelearning>

Alternatively, you can use the Infineon Developer Center (IDC) to install the ModusToolbox™ tools package and Machine Learning pack. Download the IDC launcher using this link:

[https://www.infineon.com/cms/en/design-support/tools/utilities/infineon-developer-center-idc](https://www.infineon.com/cms/en/design-support/tools/utilities/infineon-developer-center-idc-launcher/)[launcher/](https://www.infineon.com/cms/en/design-support/tools/utilities/infineon-developer-center-idc-launcher/)

After installing the IDC tool, open the launcher and search for the following tools and install them:

- ModusToolbox tools package 3.0.0 or higher
- ModusToolbox Machine Learning pack

You must also install the QEMU tool on your computer. Refer to the **Software requirements** section for more details.

After all the tools are installed, you can get started with a code example. Infineon provides ML code examples, which include *README.md* files that guide you through the process to create and configure the application. There are a few ways to do this:

### <span id="page-3-1"></span>**2.1 Creating a ModusToolbox™ application**

- If you're new to the ModusToolbox™ environment, use the Eclipse IDE for ModusToolbox™. Refer to the [quick start guide](https://www.infineon.com/ModusToolboxQSG) as needed.
- If you prefer not to use Eclipse, use the ModusToolbox™ Project Creator as a stand-alone tool and look for starter applications whose names start with "ML." Refer to the **Project Creator user guide** for more details.

*Note: If you created an application before installing the Machine Learning pack, you must run make getlibs or use the Library Manager Update button to regenerate files before using the configurator for that application.*

### <span id="page-3-2"></span>**2.2 Downloading a code example**

The following are direct links to a couple of ML code examples:

<https://github.com/Infineon/mtb-example-ml-profiler>

<https://github.com/Infineon/mtb-example-ml-gesture-classification>

As we add more code examples, you can access the complete list using the following link:

<https://github.com/Infineon?q=mtb-example-ml%20NOT%20Deprecated>

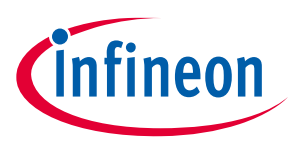

### <span id="page-4-0"></span>**3 Features and architecture**

The following diagram shows a very high-level view of what is available as part of ModusToolbox™ software. This is not a comprehensive list. It merely conveys the idea that there are multiple resources available to you. The ML solution is provided as a pack that you install in addition to the standard ModusToolbox™ tools package. The ML middleware is available through GitHub and used by the applicable code examples and reference designs.

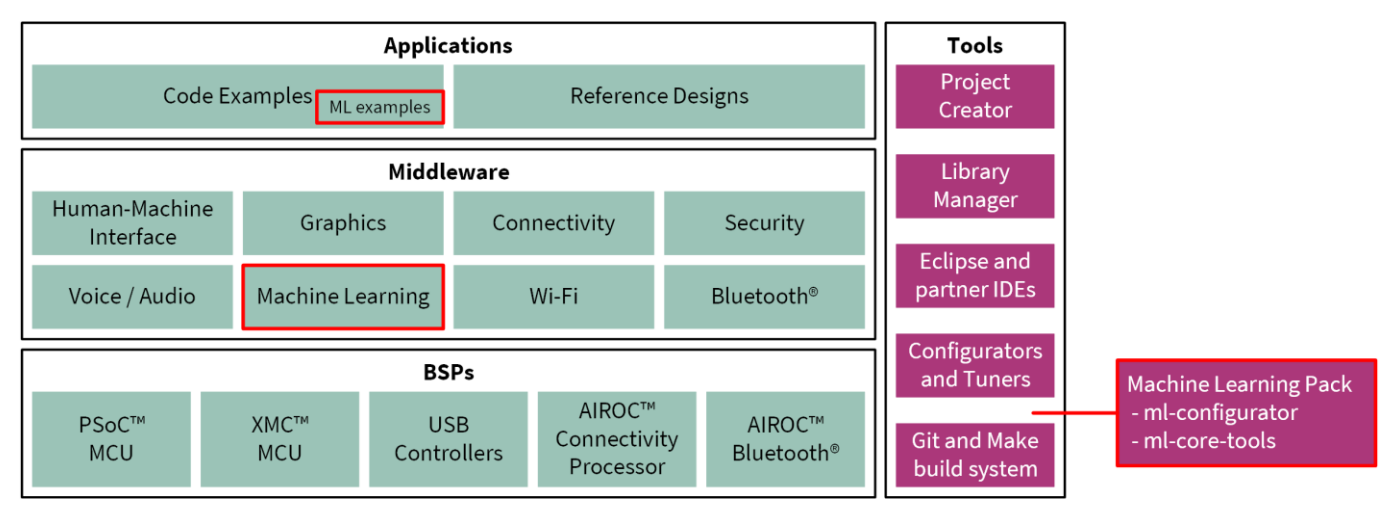

### <span id="page-4-1"></span>**3.1 Features**

- Supports the TFLite and H5 Model format
- Supports two types of inference engines:
	- TensorFlow Lite for microcontrollers (TFLM) inference engine
	- Infineon inference engine
- Supports the following characteristics of NNs:
	- Core NN Kernels: MLP, GRU, Conv1d, Conv2d, LSTM
	- Support NN Kernels: flatten, dropout, reshape, input layer
	- Activations: relu, softmax, sigmoid, linear, tanh
- Input Data Quantization Level:
	- 32-bit float
	- 16/8-bit integer
- NN Weights Quantization Level:
	- 32-bit float
	- 16/8-bit integer
- Regression Data Evaluation
- Cycle and memory estimation
- PC based inference engine
- Target device-based inference engine (optimized)

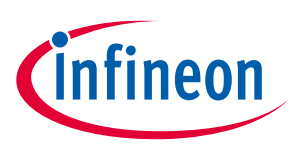

### <span id="page-5-0"></span>**3.2 Components**

The ModusToolbox™ ML solution consists of four major components:

- ML Configurator: a GUI tool with options to load pre-trained models and test data. It also provides graphical plots and accuracy data when validating the optimized models against test data.
- ML core tool: a collection of Python scripts (provided as an executable) to perform parsing, regression and conversion of NNs.
- ML library: includes middleware helper functions, inference engine libraries to work with an NN model and input data.
- ML code examples: a collection of applications on how to use the ML libraries.

The following figure shows how these four assets interconnect with each other.

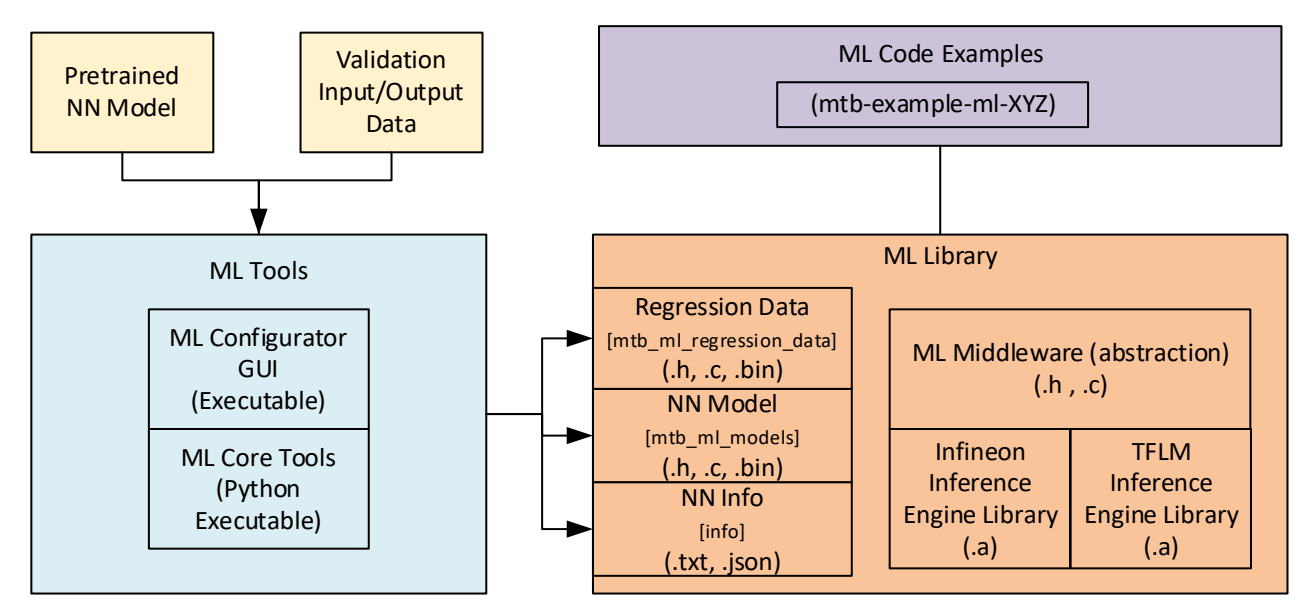

### <span id="page-5-1"></span>**3.3 Development flow**

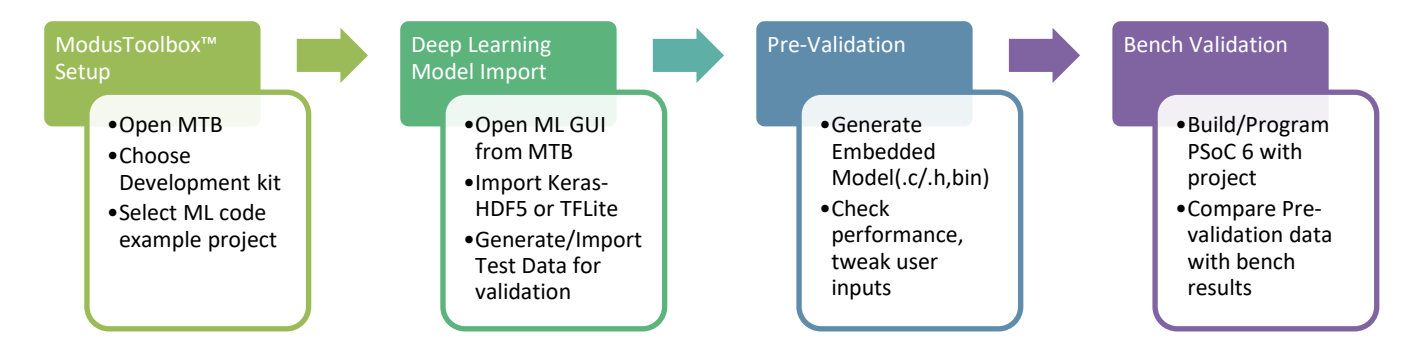

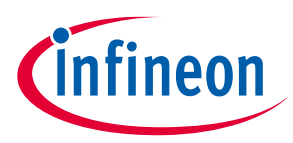

### <span id="page-6-0"></span>**3.4 Hardware requirements**

This solution can run on any PSoC™ 6 MCU. When it comes to designing the NN, pay special attention to the memory size and performance requirements to run the inference engine on the target device. The recommended hardware/kit platform is the CY8CKIT-062S2-43012. Other PSoC™ 6-based platforms can be targeted as well, but please note the documentation and code examples may not work as expected.

To better demonstrate the capability to run ML applications on the PSoC™ 6 MCU, sensor data needs to be sampled by the device. The CY8CKIT-028-SENSE IoT Sense Expansion kit provides a collection of sensors that are compatible with all Arduino-based PSoC™ 6 MCUs. For more details about this kit, visit this webpage: [https://www.infineon.com/cms/en/product/evaluation-boards/cy8ckit-028-sense/.](https://www.infineon.com/cms/en/product/evaluation-boards/cy8ckit-028-sense/)

### <span id="page-6-1"></span>**3.5 Software requirements**

In addition to installing the ModusToolbox™ tools package and Machine Learning pack, as described under [Getting started,](#page-3-0) this ML solution also requires the open source software QEMU. You can download it at this page:

#### <https://www.qemu.org/download/>

Please download and install version **6.2.0** based on your applicable operating system. If you have already installed a newer version of QEMU, we recommend that you uninstall it first.

### **3.5.1 Windows**

On Windows, use the executable provided from the QEMU website [\(link\)](https://qemu.weilnetz.de/w64/2021/qemu-w64-setup-20211215.exe). After installing, create a new system variable called IFX\_MTBML\_QEMU\_PATH and set it to the folder path of the *qemu-system-arm* executable. For example:

*C:\Program Files\qemu* (or whatever path you installed QEMU)

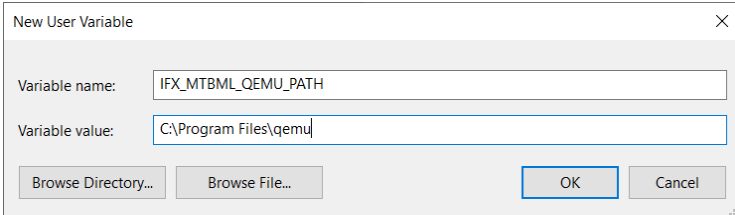

*Note: Ensure that the ML Configurator tool and Eclipse IDE for ModusToolbox™ 3.0 are closed when creating/updating the system variable. You might need to restart your computer.*

### **3.5.2 macOS**

On MacOS, install QEMU using these instructions for version 6.2.0:

```
> wget https://raw.githubusercontent.com/Homebrew/homebrew-
core/71cdf768e447b09cf607adcd100060347678dc84/Formula/qemu.rb
> export HOMEBREW NO INSTALL CLEANUP=1
> export HOMEBREW NO INSTALLED DEPENDENTS CHECK=1
> brew install ./qemu.rb
```
*Note: You might need to install some other dependency packages for this installation. Please follow instructions from this link:*

<https://brew.sh/>

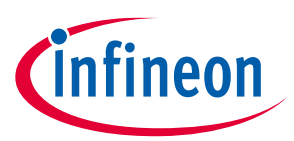

Once QEMU has been installed, you need to create a new system variable IFX MTBML QEMU PATH and set it to the path where the QEMU was installed. For example, include the following command in your *.bash\_profile*:

```
> export IFX MTBML QEMU PATH="/usr/local/opt/qemu/bin"
```
### **3.5.3 Linux**

On Linux, if your distribution provides qemu-6.2.0 (e.g. Ubuntu 22.04) you can install via your package manager. Otherwise, build locally from the source code (version 6.2.0) downloaded from the QEMU website. Follow these build instructions:

```
> wget https://download.qemu.org/qemu-6.2.0.tar.xz
> tar xvJf qemu-6.2.0.tar.xz
> cd qemu-6.2.0
> ./configure --cc=gcc --cxx=g++ --target-list=arm-softmmu,aarch64-softmmu --
static --prefix=/usr/local/qemu-6.2.0
> make
> make install
```
*Note: You might need to install some other dependency packages for the build. Here is a list of commands to run first:*

```
sudo apt-get update
sudo apt-get install build-essential
sudo apt-get install ninja-build
sudo apt-get install libglib2.0-dev
sudo apt-get install -y libpixman-1-dev
```
Once QEMU has been installed, you need to create a new system variable IFX MTBML QEMU PATH and set it to the path provided to the **./configure --prefix** argument. For example, include the following command in your **".profile"** or **".bashrc"**:

```
> export IFX MTBML QEMU PATH="/usr/local/qemu-6.2.0/bin "
```
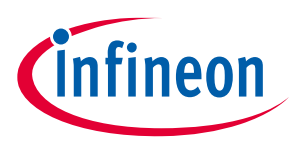

### <span id="page-8-0"></span>**4 ModusToolbox™ ML Configurator**

The ML Configurator accepts a pretrained ML model and generates an embedded model (as a C header or binary file), which can be used along with your application code for a target device. The tool lets you fit the pretrained model of choice to the target device with a set of optimization parameters. The tool is provided as a GUI and a command line tool that provide the same functionality. The GUI includes its own user guide, available from the **Help** menu. The command line tool includes a -h switch to display the various options available.

The following shows the design flow for a typical application. The ML Configurator forms a vital part in fitting the model to the target platform.

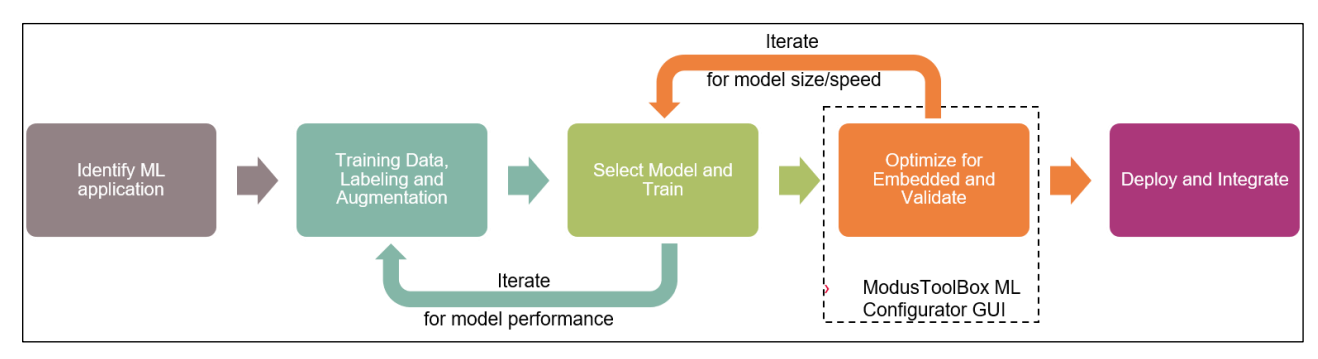

The ML Configurator has two options for inference engine:

- TFLM inference engine
- Infineon inference engine

Each option comes with a different set of configurations, as explained in the next sections.

*Note: The labeling, augmentation and training steps are handled by a third-party tool or machine learning framework, such as TensorFlow.*

*Note: When generating code or validating a model with the ML Configurator, you might see some warning messages related to the TensorFlow AutoGraph module. These warnings should not cause any problem and can be safely ignored. For more information about this, access the link provided in the warning message.*

### <span id="page-8-1"></span>**4.1 Choosing a model**

The first step when using the ML Configurator tool is to choose a pre-trained NN model.

- *Note: There are many formats to define a NN model. The format of the NN depends on the platform used for training among other things.*
- *Note: The TensorFlow framework supports Keras-H5 and TFLite model format. When generating Keras-H5 format with TensorFlow framework, you must use the TF v2.4.0 or later; otherwise, the model might fail when loading to the ML Configurator.*

<span id="page-9-1"></span>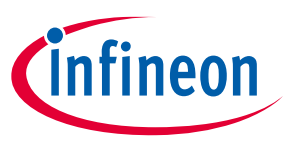

The following table shows some popular formats:

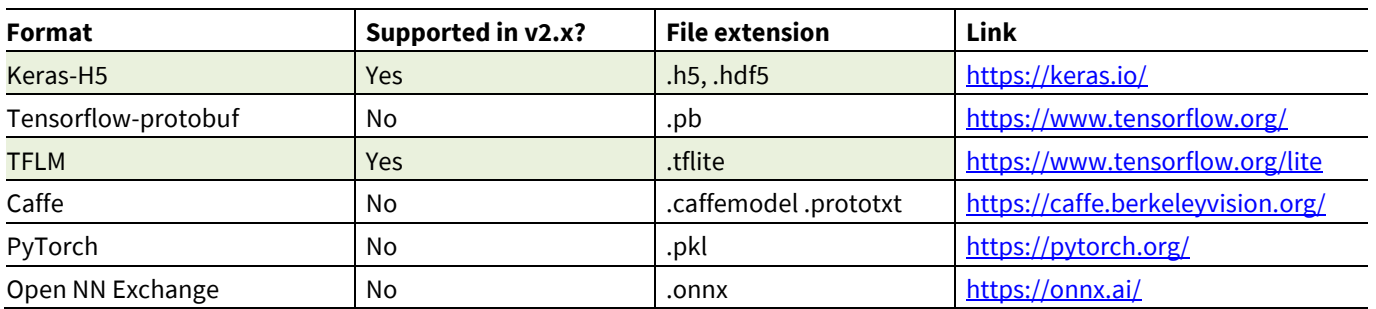

If using the TFLM inference engine with a Keras-H5 model and quantization enabled, you must also provide calibration data. The following table shows coverage items by each supported format.

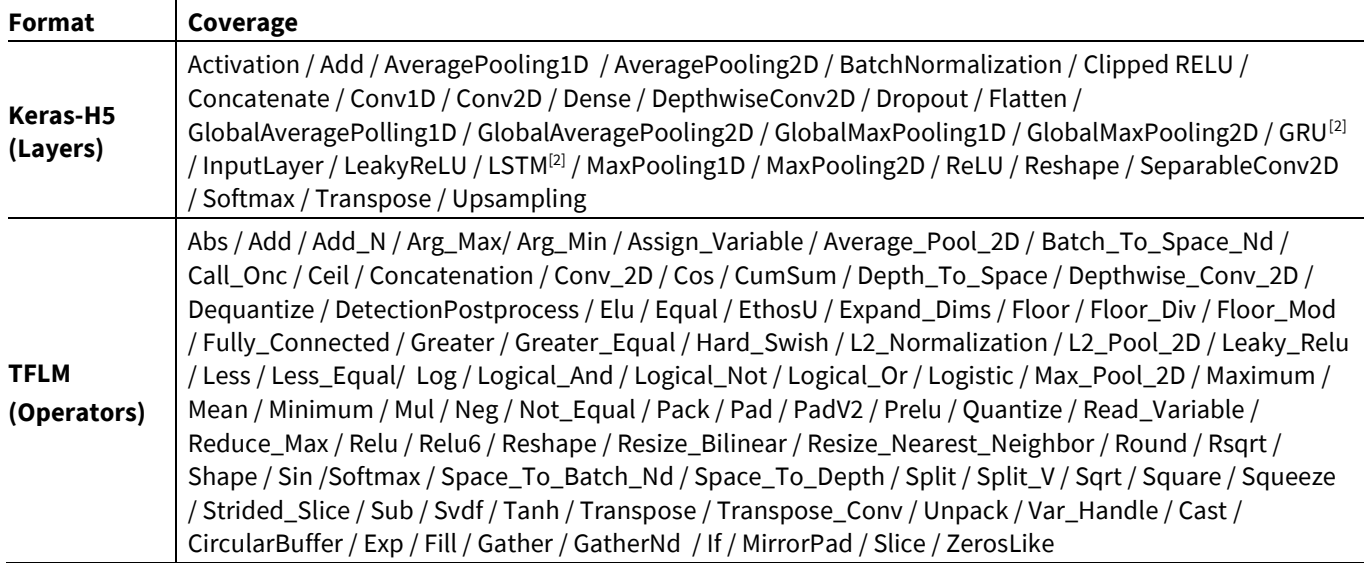

### <span id="page-9-0"></span>**4.2 Importing test data**

You can input your own test data for verification. Alternatively, you can use the ML Configurator to generate random test data for validation. To input the test data, click on the **Validate in Desktop** or **Validate on Target** tab and choose the desired settings. The data can be stored with the following dataset structures:

### **4.2.1 In a single CSV file (ML format)**

The CSV file must contain only numeric data, no header and no sample ID columns. You must specify the first feature column and the number of features in the ML Configurator. You also must specify the first target column and the number of targets. The tool supports 1D feature data only. If your model requires 2D or 3D feature data, use the NPZ format instead.

 $\overline{\phantom{a}}$ 

<sup>&</sup>lt;sup>2</sup> The GRU and LSTM layers from the Keras-H5 are not supported by the TFLM inference engine; only with the Infineon inference engine.

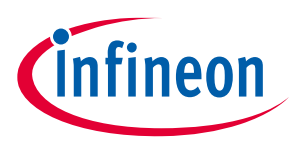

### **4.2.2 In a single NPZ format file (use[s NumPy\)](https://numpy.org/)**

Features and labels can be loaded from a single NumPy compressed file. The feature and label must have been saved in the following order when creating the NumPy file:

```
import numpy as np
x = np.ones((n_samples, n_features))
y = np.ones((n_samples, n_labels))
np.savez('saved_features', x , y)
```
In this example, we populate x and y with "ones". In a real scenario, you should populate with actual data, where n samples is the number of samples; n features is the number of features; and n labels is the number of labels. 2D and 3D feature data are also supported, represented as:

- 2D: (n\_samples, a, b)
- 3D: (n\_samples, a, b, c)

### **4.2.3 In a folder format**

This format separates the data by label. A base directory contains subfolders named by label, containing data files (nodes) with data for each label. The only supported node file formats are JPEG and CSV.

### <span id="page-10-0"></span>**4.3 Evaluating a model**

Based on the imported test data, you can feed the input test data to the inference engine emulated on the computer or in the target, then analyze the result from the inference engine with the output test data. You may also choose the quantization in which the output model needs to be generated. There are three options:

- 8-bit
- 16-bit [not available with TFLM]
- Floating number

The model conversion takes the reference model imported to the tool and converts it to C code for floatingpoint and integer. The floating-point mode uses input and model weights that are 32-bit precision and the regression on this converted model yields the highest accuracy. Although floating-point is more accurate than integer mode, it requires the most memory, and is not always desirable to embed on the target device. Integer has the following fixed-point modes:

- 16x16 bit precision (16-bit input, 16-bit weights)
- 16x8 bit precision (16-bit input, 8-bit weights)
- 8x8 bit precision (8-bit input, 8-bit weights)

As a rough rule of thumb, the 16x16 format gives the best trade-off between model accuracy and size. Specifically for the PSoC™ 6 platform, 16-bit operations are more computationally efficient when compared to 8-bit. A small degradation of accuracy can be expected when converting the floating-point model to integer modes. The ML Configurator converts and performs verification tests on both, and you can select which model best suits your specifications.

In summary, take the following into consideration when selecting the model for the PSoC™ 6 platform.

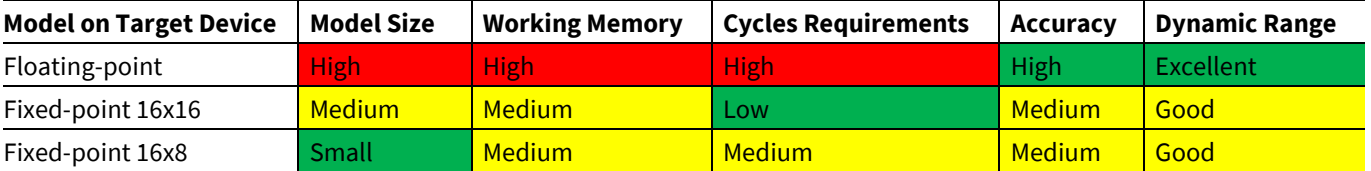

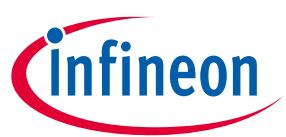

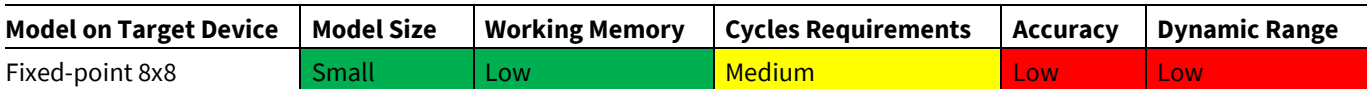

When validating the device on the PC, a report tells if the model passed or failed. It considers as a pass when the accuracy is equal or greater than 98%.

In the ML Configurator, if you choose the Infineon Inference Engine , there is an "Advanced scratch memory optimization" check box, which is enabled by default. This feature reduces the amount of scratch memory required by the Infineon inference engine; however, it might affect the accuracy and/or the number of cycles of the inference engine.

If you choose the TFLM inference engine and provide a Keras-H5 model, a model calibration group box appears. You can input some calibration data to improve the accuracy of the model after quantization. The format options of this calibration data are the same as the one used for validation. If you provide a *\*.tflite* model with the TFLM inference engine, there is no option to enable model quantization. However, if a *\*.tflite* model was created using int8x8 quantization, you must indicate the imported model has such quantization in the ML Configurator. By default, it assumes the *\*.tflite* model uses floating point.

Another feature provided when using the TFLM inference engine is to run it without an interpreter (TFLM Interpreter-less), which can reduce the amount of memory required by the inference engine. However, this option doesn't allow run the validation in desktop option, only in the target. For more information about this feature, refer to the **TFLM** inference engine library section.

And last, the TFLM inference engine has also a feature to take advantage of sparsity if the trained model utilizes pruning. Note that this document does not cover any guidelines on how to prune a model during the training process. It assumes the developer provides a pre-trained pruned model, which then can be further optimized by packing sparse weights present in the model, saving memory when deploying the model to the target device.

### <span id="page-11-0"></span>**4.4 Exporting model on target device**

When the model has been converted with an acceptable accuracy and satisfied the memory requirements for the target device, it can now be exported on the target device. The ML Configurator generates a header file or binary file containing the simplified model with the desired quantization. It can also export regression data to profile the model in the target device.

All this data can be exported to a directory you specify, which usually is part of the application in development. The following shows a summary of files exported by the tool. These files depend on the inference engine and quantization selected.

Assume the name of the model is "NN" and the root folder is "mtb\_ml\_gen". The "<type>" can assume *float*, *int8x8, int16x8*, or *int16x16*, and the "<inference>" can assume *tflm* (runtime interpreter), *tflm\_less* (interpreterless) or *ifx* (Infineon inference engine).

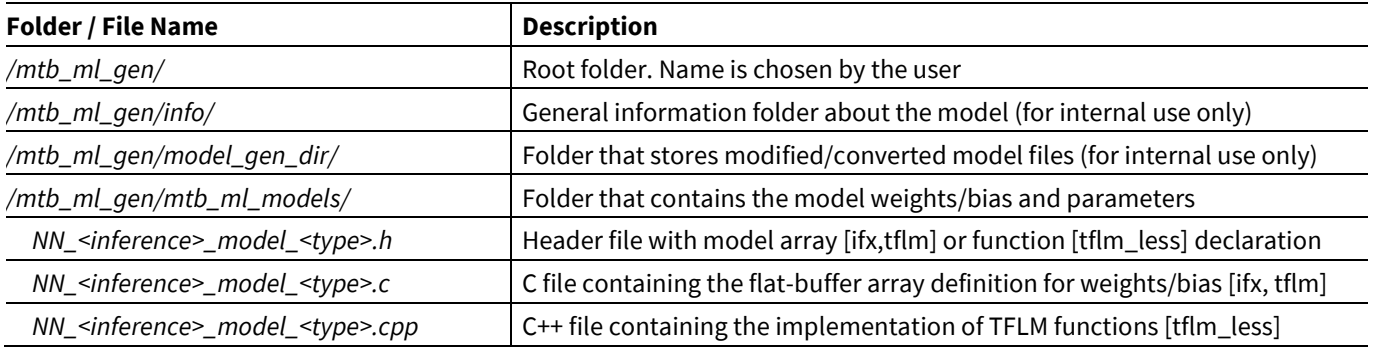

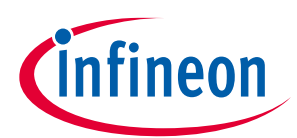

| Folder / File Name                                   | <b>Description</b>                                 |
|------------------------------------------------------|----------------------------------------------------|
| NN_ <inference>_model_<type>.bin</type></inference>  | Weights/bias array in binary format [ifx, tflm]    |
| NN_ <inference>_model_prms.bin</inference>           | Parameters array in binary format [ifx only]       |
| /mtb_ml_gen/mtb_ml_regression_data/                  | Folder that contains regression data               |
| NN_ <inference>_x_data_<type>.h</type></inference>   | Header file with input data array declaration      |
| NN_ <inference>_x_data_<type>.c</type></inference>   | C file containing the input data array definition  |
| NN_ <inference>_x_data_<type>.bin</type></inference> | Input data array in binary format                  |
| NN_ <inference>_y_data_<type>.h</type></inference>   | Header file with output data array declaration     |
| NN_ <inference>_y_data_<type>.c</type></inference>   | C file containing the output data array definition |
| NN_ <inference>_y_data_<type>.bin</type></inference> | Output dt array in binary format                   |

*Note: Multiple models can be stored in the same folder, since the name of the MODEL is used as a prefix for all the files.*

*Note: Regression data generated for the "tflm" and "tflm\_less" is the same, so the <inference> is set to "tflm" for both.*

The binary files are useful when storing the data in a file system in the target device. If using header files, the data is available as C arrays with the name format shown in the following table. The header file also provides some #define about the model:

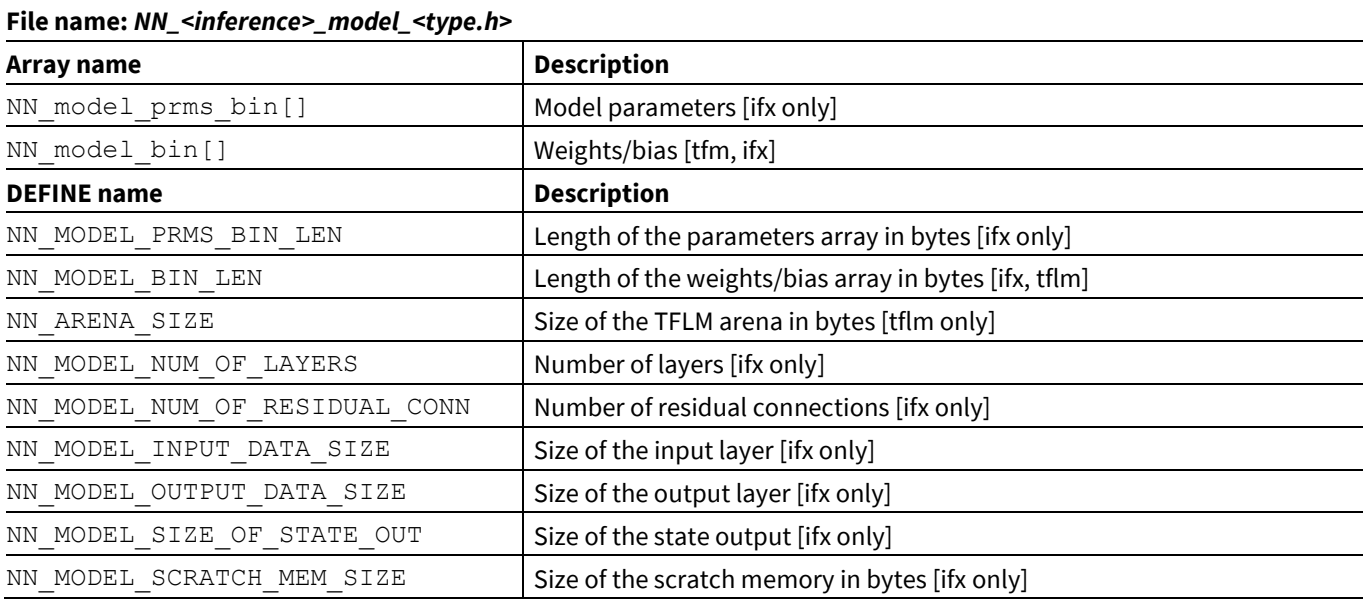

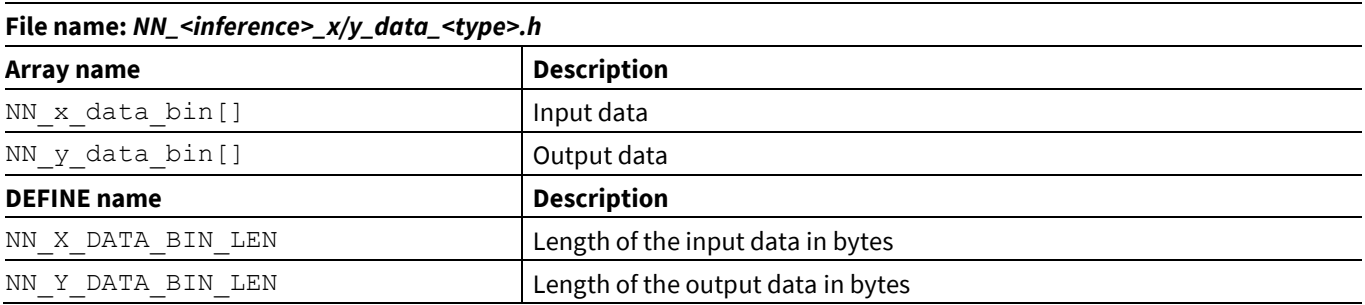

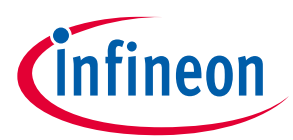

*Note: The NN\_<inference>\_model\_<type.h> file contains an array with the model weights. By default, it stores it in the flash and loads automatically to the RAM. There is an option to place this array in a specific section of the memory. Simply define the CY\_ML\_MODEL\_MEM macro in the Makefile to a section available in the linker script. In terms of performance, the inference engine runs faster when placing the model weights in RAM, and slower if placing in the external memory.*

*To place to the internal flash only, you can add:*

DEFINES+=CY\_ML\_MODEL\_MEM=".constdata"

*To place to external memory, you can add:*

DEFINES+=CY\_ML\_MODEL\_MEM=".cy\_xip"

*Refer to th[e https://github.com/Infineon/mtb-example-psoc6-qspi-xip](https://github.com/Infineon/mtb-example-psoc6-qspi-xip) code example to properly setup the XIP mode using QSPI.* 

*This approach does not work with the PSoC™ 64 family, due to the protection settings to work in XIP mode.*

The following table shows the main differences between using C header files and binary files.

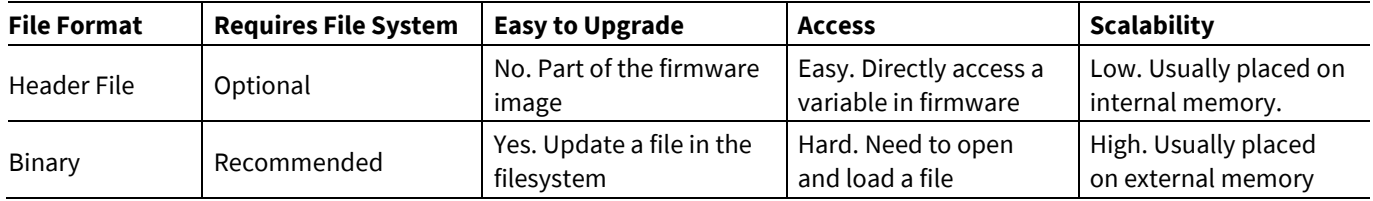

When using the TFLM Interpreter-less feature, the model file generated contains functions instead of arrays. The following table shows a summary of the functions and defines.

#### **File name:** *NN\_tflm\_less\_model\_<type.h>*

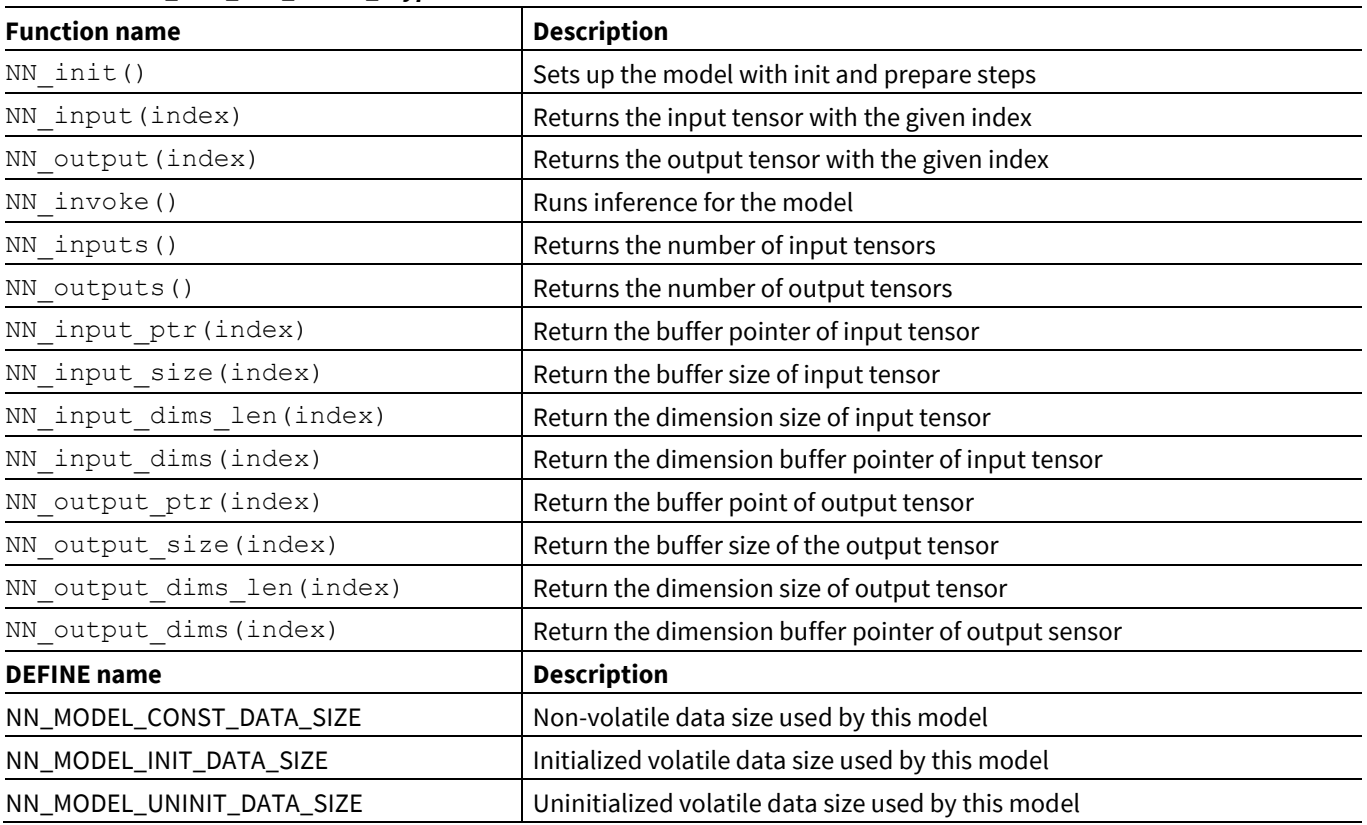

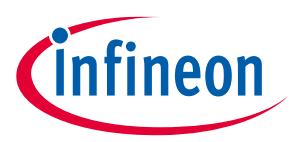

The input regression data (*x\_data*) contains not only the input data, but also the data input type, number of inputs in the first layer of the NN, the number of samples and the Q-format. Here is how to parse the data:

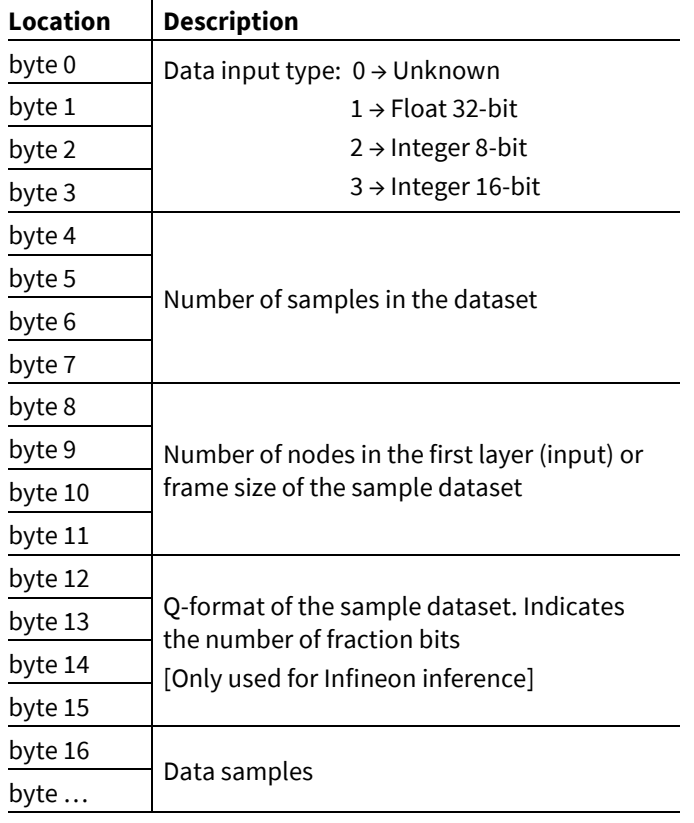

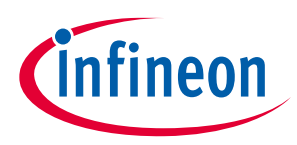

### <span id="page-15-0"></span>**4.5 Streaming regression data to the Device**

The ML 2.0 solution comes with a feature that enables streaming the regression data to the target device through the UART. Instead of storing the regression data locally, as explained in the previous section, the ML Configurator tool streams the exact same data to the target device. Here is the overall sequence diagram of the protocol in place.

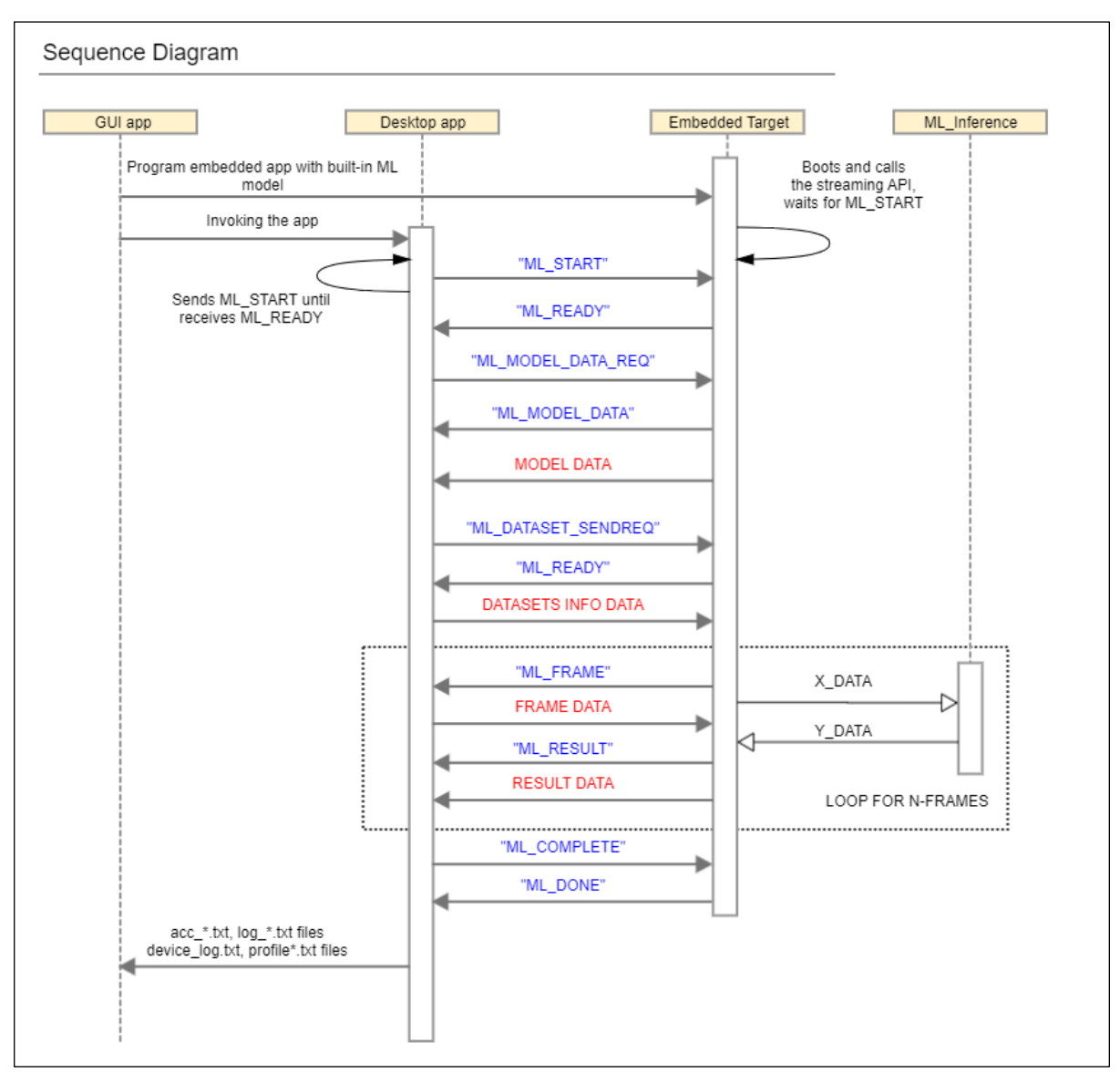

The simplest way to leverage the streaming capability is to use th[e mtb-example-ml-profiler](https://github.com/Infineon/mtb-example-ml-profiler) code example. Ensure the operating system used to build this code example and run the ML configurator tool are the same. If they are different, the UART baud rate configured in the firmware needs to change to match the following speed:

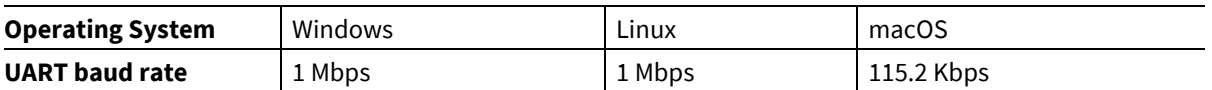

To change the baud rate in the code example, open the *main.c* file and set the correct speed to the cy retarget io init() function.

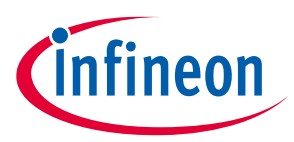

### <span id="page-16-0"></span>**4.6 Using command line**

The ML Configurator comes with a command line executable, named as *ml-configurator-cli*. To see all the options available, you can type:

```
ml-configurator-cli –h
```
This command prints the following message:

```
Options:
 -?, -h, --help Displays help on commandline options.
 --help-all Displays help including Qt specific options.
  -v, --version Displays version information.
  -c, --config <config_file> Path to the
                          configuration file.
 -o, --output-dir <dir> The path to the
                          generated source directory. It is either an
                         absolute path or a path relative to the
                         configuration file parent directory.
 --convert Analyze and convert
 --evaluate Evaluate
```
The option --config requires a configuration file with extension MTBML, which is generated by the ML Configurator GUI.

If the configurator is not used to generate a .*mtbml* file, then one must be generated before using the mlconfigurator-cli tool. The following example should be used as a template. The JSON file must have an extension of .mtbml and use UTF-8 encoding.

Formatted JSON example:

```
{
     "app": "ML",
    "calibration data": {
        "active state": true,
        "feat col count": 784,
        "feat<sup>col_first": 1,</sup>
        "input calibration type": "ML",
        "input format": "JPEG",
         "path": "test_data/test_data.csv",
         "target_col_count": 1,
        "target col first": 0
     },
     "filetype": "modustoolbox-ml-configurator",
     "formatVersion": "3",
     "lastSavedWith": "ML Configurator",
     "lastSavedWithVersion": "2.0.0",
     "model": {
         "framework": "TFLITE",
         "optimization_ifx": "SIZE",
         "optimization_tflm": false,
        "path": "pretrained models/small mlp mnist.h5",
         "quantization": {
             "float32": true,
             "int16x16": false,
             "int16x8": false,
             "int8x8": true
         },
        "sparsity tflm": false,
```
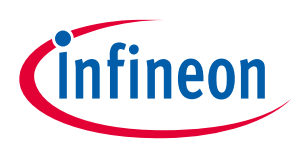

```
 "tflm_model_quantization": "FLOAT"
     },
    "name": "TEST MODEL",
     "output_dir": "mtb_ml_gen",
     "target": "PSoC6",
     "toolsPackage": "ModusToolbox Machine Learning Pack 2.0.0"
     "validation": {
        "feat col count": 784,
        "feat_col_first": 1,
        "input format": "JPEG",
        "input_type": "ML",
        "max samples": 1000,
        "path": "test_data/test_data.csv",
         "quantization": {
             "float32": true,
             "int16x16": true,
             "int16x8": true,
             "int8x8": true
         },
         "target": {
            "target quantization": "int8x8"
         },
        "target col count": 1,
         "target_col_first": 0
     } 
}
```
The JSON breakdown table gives a description of each object and can be used to edit the example JSON file. All fields need to be included, even if not used.

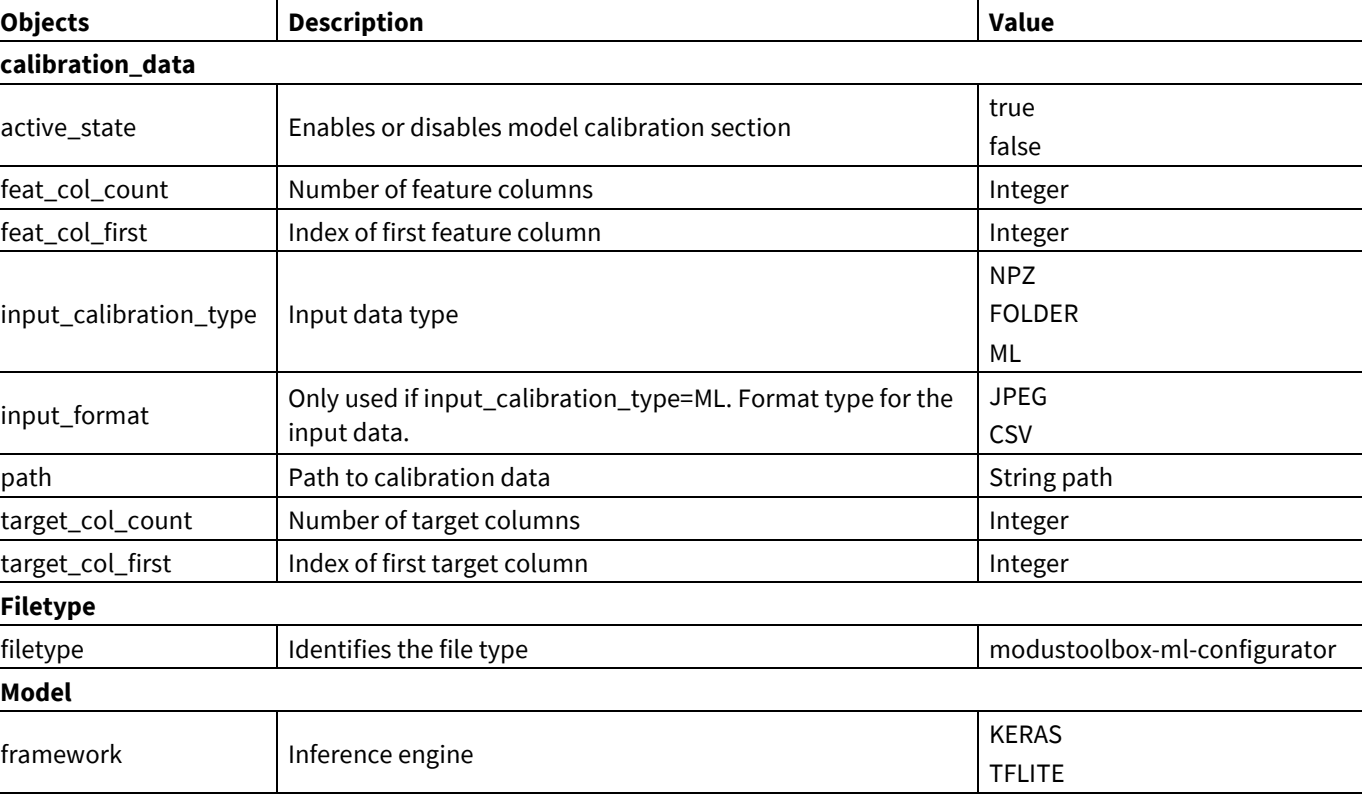

JSON Breakdown:

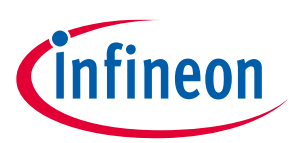

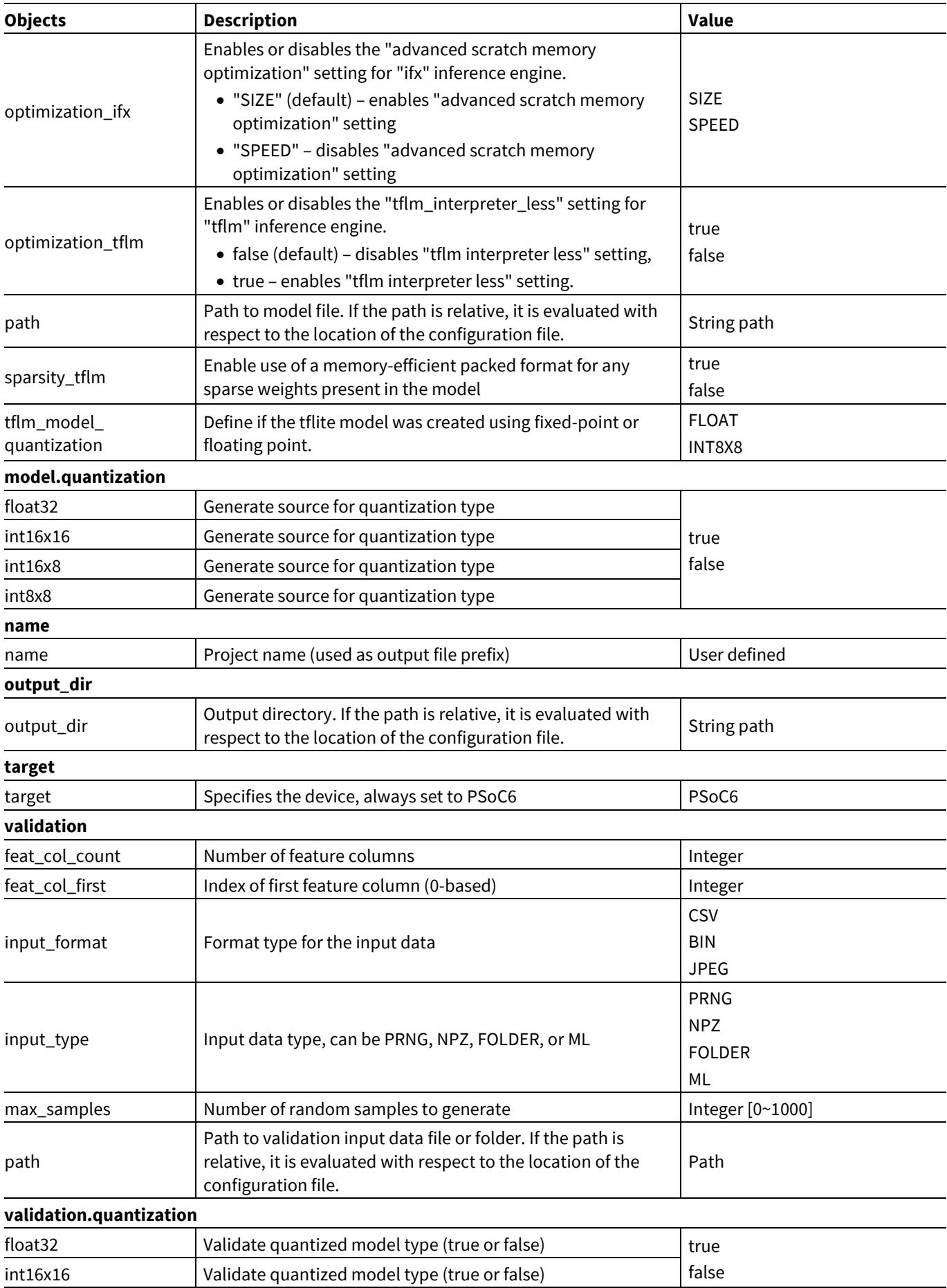

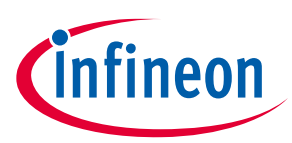

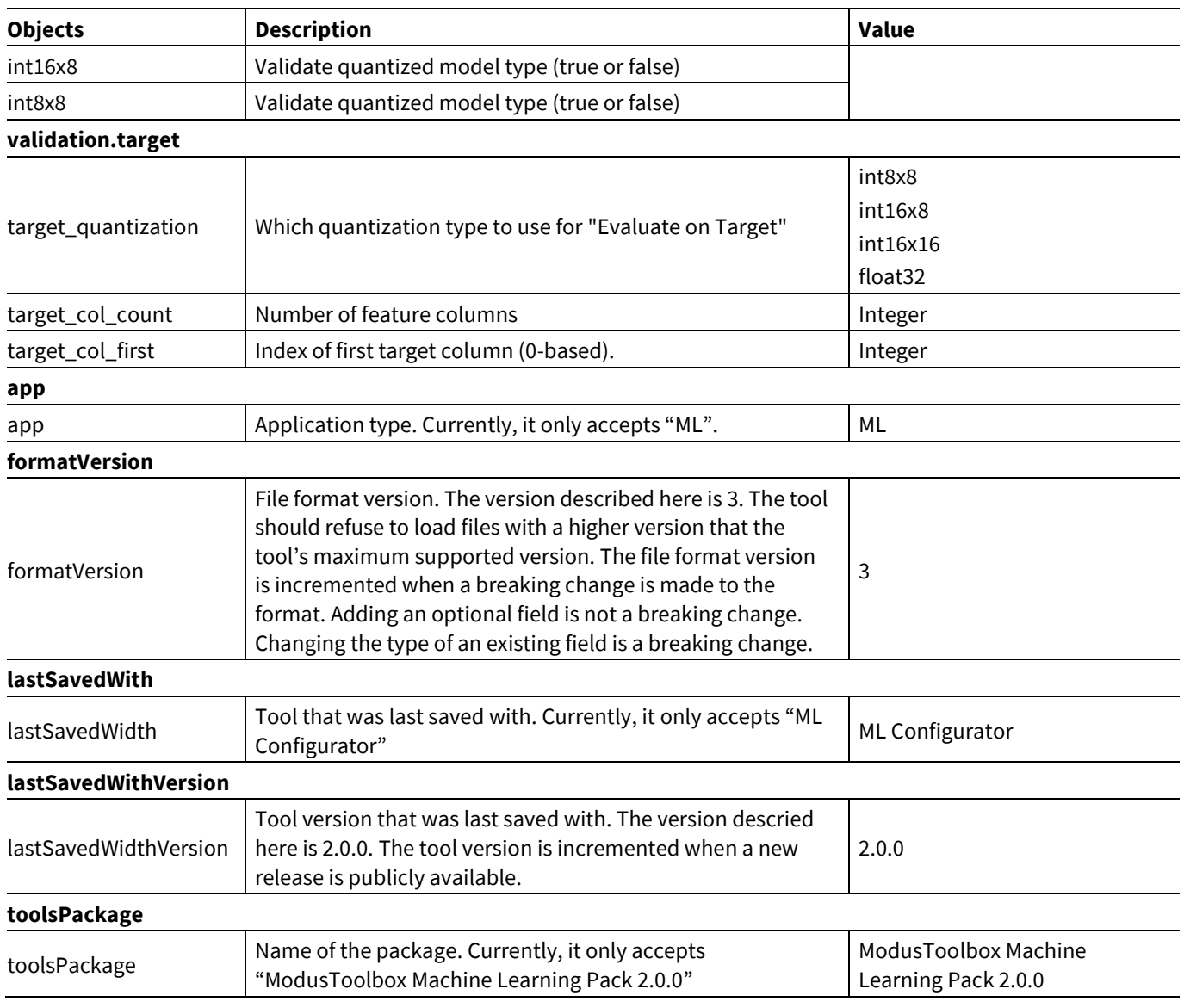

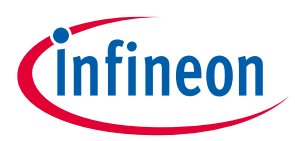

## <span id="page-20-0"></span>**5 ModusToolbox™ ML embedded libraries**

For the ML 2.0 solution, there are three middleware assets deployed as ModusToolbox™ libraries:

- ML Infineon inference engine
- TFLM inference engine
- ML middleware

### <span id="page-20-1"></span>**5.1 ML Infineon inference engine library**

### **5.1.1 Adding the library**

The ML-inference engine library is available as an ModusToolbox™ asset. Use the following GitHub link:

<https://github.com/infineon/ml-inference>

You can add a dependency file (MTB format) under the deps folder or use the Library Manager to add it in your project. It is available under **Library > Machine Learning > ml-inference**

In the Makefile of the project, you need to define the quantization to be deployed. Note that you can only choose one type of quantization. In the COMPONENTS parameter, add one of the following:

- ML FLOAT32: use 32-bit floating-point for the weights and output/input data
- ML INT16x16: use 16-bit fixed-point for the weights and output/input data
- ML INT16x8: use 16-bit fixed-point for the output/input data and 8-bit for the weights
- ML INT8x8: use 8-bit fixed-point for the weights and output/input data

### **5.1.2 Using the library**

There are four steps to use the ML-inference engine library.

### **5.1.2.1 Step 1: Get required memory for the inference engine**

One of the data arrays generated by the ML Configurator Tool contains the model parameters. If using binary file, it is placed in the *NN\_model\_prms.bin*. If using C array header, it is placed in *NN\_model\_all.h* > *NN\_model\_prms\_bin[]*.

Use the  $cy$  ML Model Parse() function to extract information from the NN model. It tells how much memory is required by the persistent and scratch memory, the input layer size and the number inference classification output size.

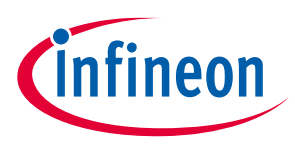

### **5.1.2.2 Step 2: Allocate memory**

Once you know how much memory is required by the persistent and scratch memory, allocate it in your application. Here is an example in C on how to perform Steps 1 and 2.

```
#include "NN model all.h"
...
cy stc ml model info t model xx info;
count = Cy_ML_Model_Parse(NN_model_prms_bin, &model_xx_info);
if (count > 0) /* Model parsing successful */
{
   persistent mem = (char*) malloc(model xx info.persistent mem*sizeof(char));
   scratch mem = (char*) malloc(model xx info.scratch mem*sizeof(char));
}
```
Alternatively, you can allocate it statically based on the MACROs provided by the ML middleware. Refer to the [ML middleware library](#page-23-0) section.

### **5.1.2.3 Step 3: Initialize model and get model container/object**

After allocating memory, you can initialize the interference engine by providing pointers to the memory and the model weights. Here is an example in C using float quantization:

```
#include "NN_model_all.h"
...
void *model_xx_obj;
result = Cy_ML_Model Init(&model xx_obj, \frac{1}{10} NN model data container pointer
                                &NN_model_flt_bin, // NN model parameter buffer pointer
                                                      // Pointer to allocated persistent
                               scratch_mem, // Pointer to allocated scratch mem<br>
x = \frac{1}{x} info, // Pointer to model info structure
                                                      // Pointer to model info structure
```
### **5.1.2.4 Step 4: Run the inference engine**

The last step is to run the inference engine. In this step, the input data can come from sensors or from the regression data. Here is an example in C using float quantization.

```
result = Cy_ML_Model_Inference(&model_xx_obj, // NN model data container pointer
                              in buffer, // Input buffer
                              out buffer, // Output buffer
                              NULL); \frac{1}{2} // Not used in floating-point
```
*Note: The last argument of the function above is only used in fixed-point. This argument is the pointer to input data fixed-point Q factor. The function overwrites this argument with the output data fixedpoint Q factor.* 

### **5.1.3 Verifying the inference**

The ML inference engine library integrates a profiling mechanism to obtain the number of cycles the library takes to execute. To make this work, the application needs to implement the following function:

```
int Cy_ML_Profile Get Tsc(uint32 t *val)
```
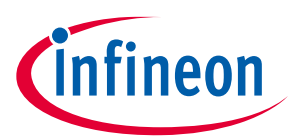

This function needs to return a counter value that shows how many CPU cycles have passed. One way to implement this is to run a timer continuously that triggers an interrupt every second to increment a variable to represent how many seconds passed. On calling  $cy$  ML Profile Get Tsc, it gets the number of seconds passed and combine with the current counter. Then it translates the result in CPU cycles.

To actually enable the profiling from the ML-inference engine library, a few functions need to be called. Here is the flow:

- 1. Call Cy\_ML\_Profile\_Init() to initialize the profiling or disable all profiling features enabled.
- 2. Call  $cy$  ML Profile Print () after feeding all the regression data.

An example using the regression data generated by the ML Configurator tool and the profiling integrated in the ML-inference engine library is available in this link (this example uses the ML middleware):

<https://github.com/infineon/mtb-example-ml-profiler>

There are a few options for printing profiling and debugging information based on the configuration provided to the Cy\_ML\_Profile\_Init() function, as shown in the following list:

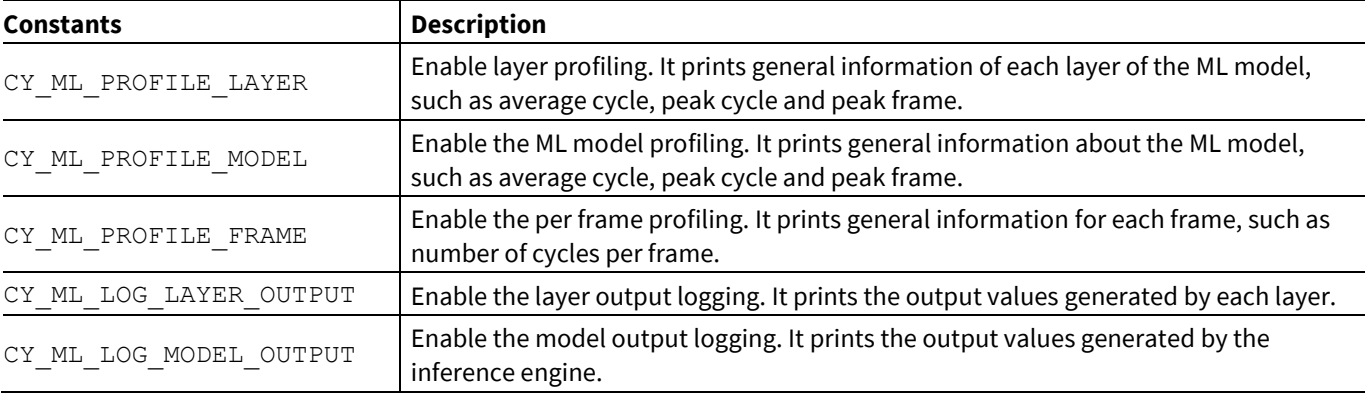

*Note: Although you can derive any of the combinations above by ORing them, certain combinations might affect the profiling results due to additional printing activity. The recommended profile settings that work without affecting the results are listed below.*

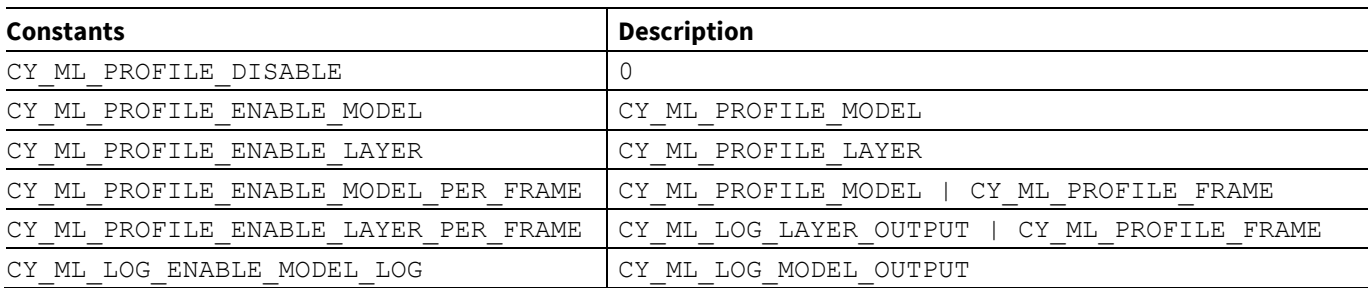

When using the regression data, the output of the inference engine needs to be compared against a reference. If the result matches between the regression data and the inference engine output, it contributes to the final calculation of the model accuracy, which is calculated as:

> $Accuracy =$ Number of successful results Number of interactions

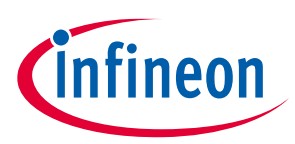

### <span id="page-23-0"></span>**5.2 TFLM inference engine library**

The TFLM library is runs machine learning models on Infineon microcontrollers. The TFLM library is available as a ModusToolbox™ asset. Use the following GitHub link:

#### <https://github.com/infineon/ml-tflite-micro>

You can add a dependency file (mtb format) under the *deps* folder or use the Library Manager to add it in your project. It is available under **Library > Machine Learning > ml-tflite-micro.**

This document does not provide details on how to use the TFLM APIs written in C++. It is recommended to use our machine learning abstraction middleware, explained in th[e ML middleware library](#page-23-1) section. For more general information about the TFLM, including examples and documentation, refer to this link:

<https://www.tensorflow.org/lite/microcontrollers>

Infineon provides the following methods to deploy machine learning models using the TFLM inference engine:

- **TFLM runtime interpreter**: Uses an interpreter to process a machine learning model deployed as binary data. This allows easy updates on the deployed model or the need to inference multiple models in the application.
- **TFLM interpreter-less**: Does not require a run-time interpreter; instead uses pre-generated code to execute the inference. This allows smaller binary and less overhead on inference execution.

In both cases, this version of the library provides two types of quantization – *floating point* and *8-bit integer*. To use this library, the following COMPONENTS and DEFINES are required:

• If using TFLM runtime interpreter:

DEFINES+=TF\_LITE\_STATIC\_MEMORY COMPONENTS+=ML\_TFLM\_INTERPRETER IFX\_CMSIS\_NN

- If using TFLM interpreter-less: DEFINES+=TF\_LITE\_STATIC\_MEMORY TF\_LITE\_MICRO\_USE\_OFFLINE\_OP\_USER\_DATA COMPONENTS+=ML\_TFLM\_INTERPRETER\_LESS\_IFX\_CMSIS\_NN
- If using floating point: COMPONENTS+=ML\_FLOAT32
- If using 8-bit integer: COMPONENTS+=ML\_INT8x8

### <span id="page-23-1"></span>**5.3 ML middleware library**

This library works as an abstraction layer to the Infineon and TFLM inference engine libraries. It implements all the steps described in the previous sections in two main functions:

```
mtb ml model init() : to initialize the model
mtb ml model run() : to run the inference engine
```
The library also provides helper MACROs to include the model files generated by the ML Configurator tool. For example, if a model was generated using the output file prefix "test\_model", you can use:

```
#include MTB_ML_INCLUDE_MODEL_FILE(test_model) // Model file
#include MTB_ML_INCLUDE_MODEL_X_DATA_FILE(test_model) // Regression data X
#include MTB_ML_INCLUDE_MODEX_Y_DATA_FILE(test_model) // Regression data Y
```
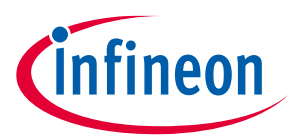

The mtb ml model init() function has an option to skip the parsing and memory allocation by providing pointers for the scratch and persistent memories (for Infineon inference engine only). The application can use the following helper MACROs to know how much memory to allocate:

```
// Infineon inference engine
MTB_ML_MODEL_SCRATCH_MEM_SIZE(test_model)
MTB_ML_MODEL_PERSISTENT_MEM_SIZE(test_model)
// TFLM inference engine
MTB_ML_MODEL_ARENA_SIZE(test_model)
```
To access the data arrays generated for the model, use the following MACROs:

```
MTB_ML_MODEL_NAME_STR(test_model) // String for the model name
MTB_ML_MODEL_BIN_DATA(test_model) // Populates the model binary structure
MTB_ML_MODEL_X_DATA_BIN(test_model) // Regression data input array
MTB_ML_MODEL_Y_DATA_BIN(test_model) // Regression data output array
```
The following table shows the steps for the two initialization methods:

#### **Method 1: Using internal memory allocation**

```
mtb_ml_model_t *model_object;
/* NN model data */
mtb ml model bin t model bin = {MTB_ML_MODEL_BIN_DATA(model test)};
/* Initialize the model */
mtb ml model init(&model bin, NULL, &model object);
```
#### **Method 2: Using external memory allocation**

```
mtb ml model t *model object;
#if defined(COMPONENT MTB_ML_IFX)
/* Allocate the persistent and scratch memories */
  uint8 t persistent mem[MTB_ML_MODEL_PERSISTENT_MEM_SIZE(test_model)];
  uint8_t scratch_mem[MTB_ML_MODEL_SCRATCH_MEM_SIZE(test_model)];
  mtb_ml_model_buffer_t mem buf = \overline{p} persistent mem, scratch mem};
#elif defined(COMPONENT_ML_TFLM_INTERPRETER))
   uint8 t tensor arena[MTB_ML_MODEL_ARENA_SIZE(test_model)];
   mtb ml model buffer t mem buf = {tensor arena,
                                     MTB_ML_MODEL_ARENA_SIZE(test_model) };
#endif
/* NN model data */
mtb ml model bin t model bin = {MTB_ML_MODEL_BIN_DATA(model_test)};
/* Initialize the model */
mtb ml model init(&model bin, &mem buf, &model object);
```
*Note: Using ML\_TFLM\_INTERPRETER\_LESS, only method 1 applies.*

This library also comes with a set of APIs to handle streaming data from the ML Configurator tool. It handles the UART connection and what profiling and debugging features to enable. There are two main functions to call:

```
mtb ml stream init() : execute mtb ml model profile config() and
mtb_ml_model_init()
mtb ml stream task() : execute mtb ml model run() and mtb ml model log()
```
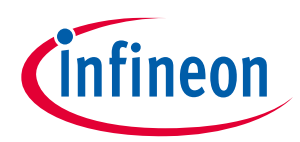

The following link provides an example using the streaming feature of this solution:

<https://github.com/infineon/mtb-example-ml-profiler>

This library also comes with helper functions that:

- convert floating-point to fixed-point and vice versa
- quantize the inputs
- dequantize outputs
- return the index of the maximum value in an array

These functions leverage some of the Arm DSP instructions to improve performance. To enable DSP, add the following component/define to the Makefile:

COMPONENTS+=CMSIS\_DSP DEFINES+=MTB\_ML\_HAVING\_CMSIS\_DSP

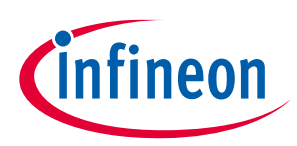

#### **ModusToolbox™ ML core tools**

### <span id="page-26-0"></span>**6 ModusToolbox™ ML core tools**

The ML core tools are the backend utilities which the ML Configurator tool interacts with to perform a variety of features:

- Parsing a JSON file for details on the model, data and configuration
- Creating random data for regression
- Alternative to using random data, imported data can be created  $[3]$
- Loading pretrained Keras H5 model and parsing them for ModusToolbox™ ML relevant information
- Performing model reference evaluation on the specified dataset to determine a base floating-point collection for reference metrics
- Converting the pretrained or trained model to a library C code for embedding and use on the PSoC™ 6 MCU and as part of the ModusToolbox™ ecosystem
- Saving log files for output and debugging purposes during and after their operation
- Regression data generation, tests and cross-domain verification
- Stream regression data to the target device

This tool is written using Python scripts and released as an executable, which is available with the Machine Learning pack. It is meant to be used with the ML Configurator only.

 $\overline{a}$ 

<sup>3</sup> This reads data from files structure in one of the ModusToolbox™ ML formats.

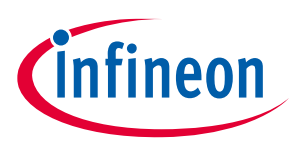

### <span id="page-27-0"></span>**7 ModusToolbox™ ML integration**

The easiest way to run the ML solution with PSoC™ 6 MCUs is by leveraging the code available in the ML code examples.

### <span id="page-27-1"></span>**7.1 Using an RTOS**

If using an RTOS, the most effective way to integrate the inference engine in your project is to use the ML middleware library to wrap all interactions with the ML Inference Engine library. You can have a single task or multiple tasks to handle different functions of the application. The following example shows a task handling all related machine learning functions.

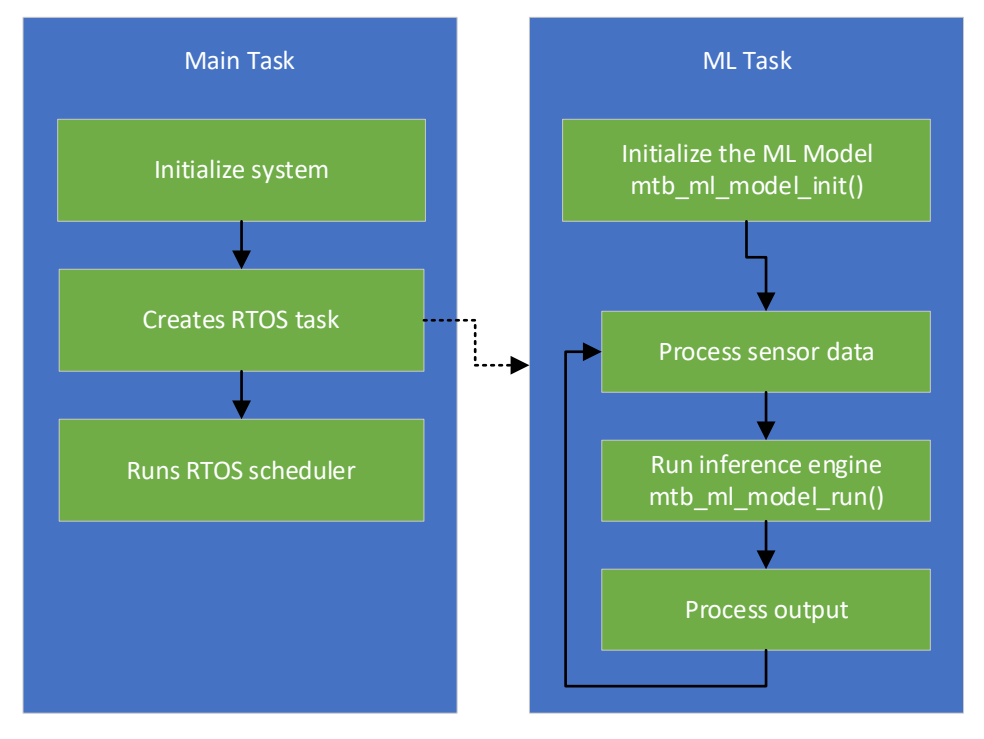

As the RTOS typically handles memory management, you need to ensure that the RTOS heap has enough memory for the scratch and persistent memory required by the inference engine, which can be quite large depending on the model being executed.

### <span id="page-27-2"></span>**7.2 Handling inputs and outputs**

The ML inference engine can use both floating-point and fixed-point inputs. One good practice before feeding a NN is to normalize the input. There are different types of normalization in statistics. In this section, we refer to the [min-max feature scaling type.](https://en.wikipedia.org/wiki/Feature_scaling) If the input data is not normalized in the embedded firmware due to limited hardware resources, the training framework tool also cannot normalize the input data. The input data fed to the inference engine and the training algorithm need to match.

If using floating-point as input, the normalization is straight forward. It depends on the maximum and minimum value of the sensor, and the normalization range. Usually the normalization is between [0,1] or [-1,1]. Use the following formula to normalize:

$$
NN\ input\ data = N_{MAX} - (S_{MAX} - Sensor\ Data) \times \frac{N_{MAX} - N_{MIN}}{S_{MAX} - S_{MIN}}
$$

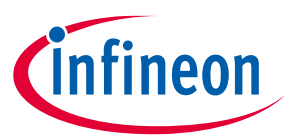

Where  $S_{MAX}$  and  $S_{MIN}$  are the maximum and minimum value the sensor can produce, and  $N_{MAX}$  and  $N_{MIN}$  are the normalization range. If the sensor data needs to be filtered, or subjected to some sort of processing (besides normalization), it must mimic the steps of the training.

When dealing with fixed-point inputs, the data needs to be in the fixed-point (integer) format where fractional bits are specified using the Q format. As an example, a signed 16-bit number can be represented in Q15 format for maximum precision if the number is in [-1, 1] range, the most significant bit is the sign bit and the other bits are fractional bits. You can also specify the number of integer bits such as Q14 to use 1 sign bit and 1 integer bit. Here are some examples.

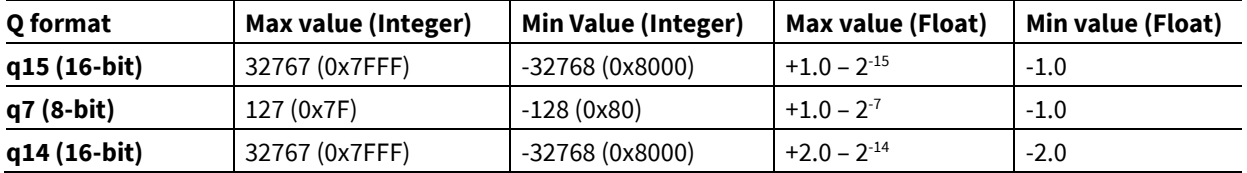

To normalize the input sensor data to the desire Q format, use the following formula.

$$
NN\ input\ data = \frac{(2^{Q+1}-1)\times(Sensor\ Data - S_{MAX}) + (2^Q - 1)\times(S_{MAX} - S_{MIN})}{S_{MAX} - S_{MIN}}
$$

If you want to convert the NN input data to unsigned integer, sum the result of the above formula with 2º.

### **7.2.1 Using Infineon Inference Engine**

When feeding the inference engine with the function  $cy$  ML Model Inference(), you need to provide which Q format you are using as argument. The function then returns the Q format of the output buffer. If you need to convert the result to floating point, use the following code:

```
q format = 15; // Use q15 format for the input data
result = Cy_ML_Model_Inference(&model_xx_obj, // NN model data container pointer
                                in_buffer, // Input buffer
                               out buffer, // Output buffer
                               \text{Gq format}; // Pointer to Q format
float q_norm = 1.0f / (float) (1 \lt\lt q_f)^*;
for (int i = 0; i < output_size; i+1)
{
    float buffer[i] = out buffer[i] * q form;
}
```
Alternatively, you can use the helper function  $m$ the  $m$ lutils int to flt() that comes with the ML Middleware library.

When feeding the inference engine with the function  $m$ th  $m$ l model run(), you can provide which Q format you are using through the function mtb\_ml\_model\_set\_input\_q\_fraction\_bits(). And you can use the function  $m$ th  $m$ l model get output() to acquire the Q format output.

*Note: This function is only used in the beginning during the initialization of the model.*

*You only need to use the Q format functions if using fixed-point interference engine.*

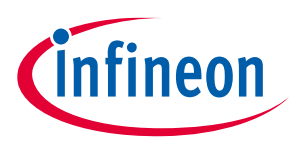

### **7.2.2 Using TFLM Inference Engine**

The TFLM inference engine does not require Q format when using the integer quantization. Internally, it uses asymmetric quantization, which uses a zero-point and scaler variables. The following equation applies:

#### $F$ loatValue = (IntegerValue - ZeroPoint) \* Scaler

The zero-point and scaler values are defined during the model calibration, which requires the user to provide some calibration data when generating the model files. The input and output of a TFLM model might have different values for the zero-point and scaler.

To quantize the results from float to integer, you can use the mtb ml utils model quantize() function, which converts a given input float array to integer using the input zero-point and scaler from the model. This information is stored internally in the  $m$ th  $m$ l model t structure.

To de-quantize the results to some meaningful value, you can use the mtb ml utils model dequantize() function, which provides the float representation of the model's output by using the output zero-point and scaler from the model.

For TFLM inference using int8x8 quantization, the model calibration data plays an important role on the accuracy of the model. If the data provided is not representative enough to stimulate the network to get good estimates of activation value statistics (min/max value range), it can result in poor network performance. In extreme cases, assertions in the reference TFLITE interpreter built in to TensorFlow may fail, causing TensorFlow to abort without providing a meaningful error-status return.

### <span id="page-29-0"></span>**7.3 Memory and CPU requirements**

When using the ML inference engines (Infineon and TFLM), different types of memory blocks are required and special attention is required to allocate them. The following table provides a summary of what is required at a minimum:

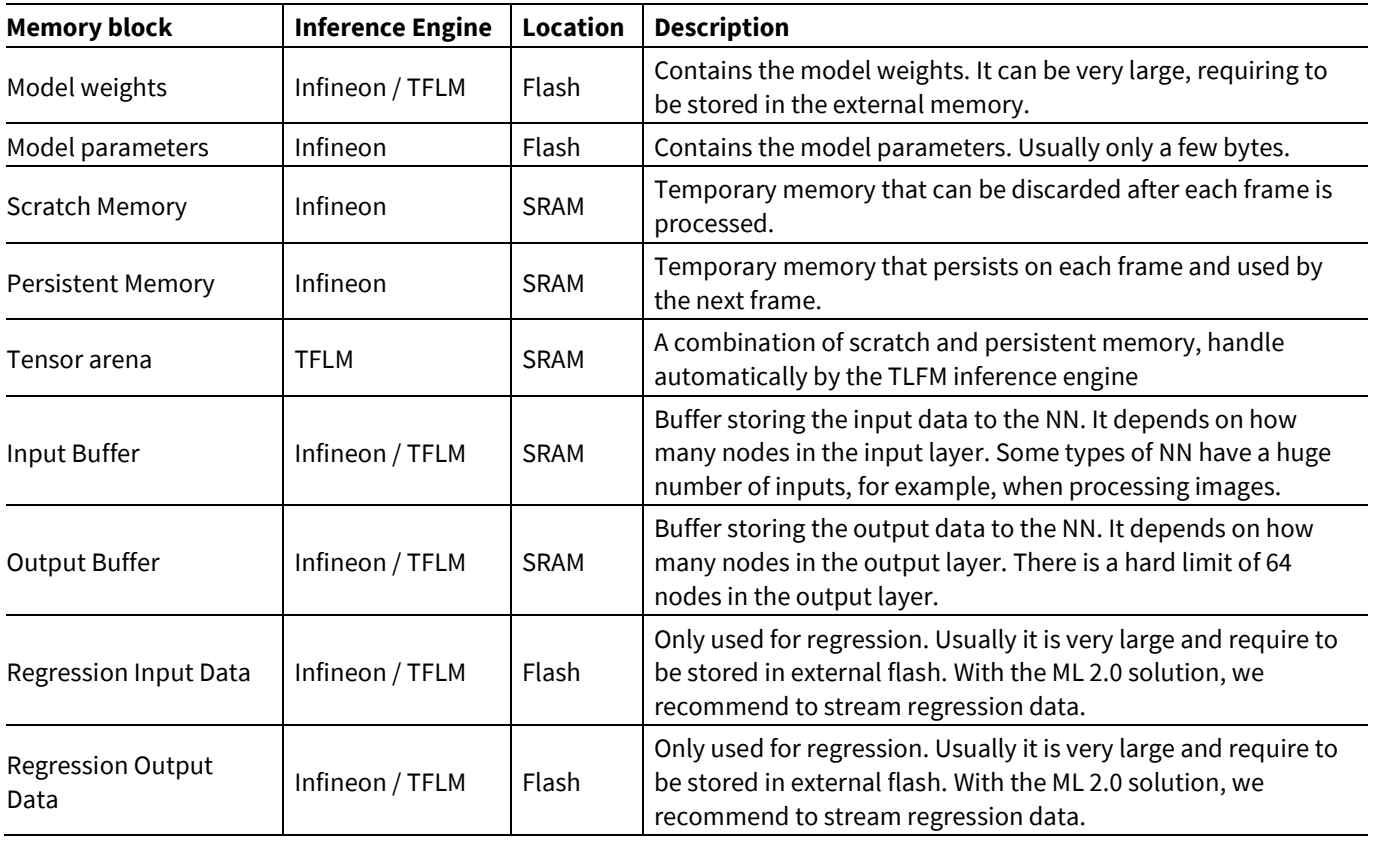

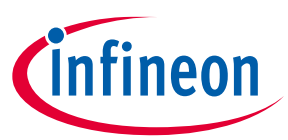

In terms of CPU requirements, it is important to understand what is the sample rate, the sensor processing time, the inference engine time and output processing time. The following graphic shows an example how the CPU handles the bandwidth on every task.

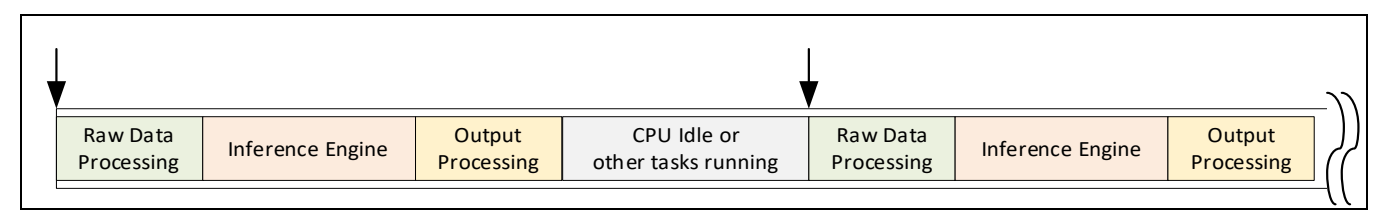

The total amount of time it takes to do all the processing around the data needs to be smaller than the period of the sampling rate. Choosing a different quantization for the inference engine can drastically reduce the cycles time, at the cost of using more memory. See the **Evaluating a Model** section.

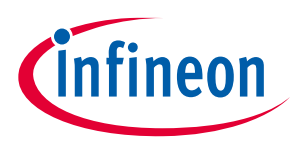

### **Revision history**

### **Revision history**

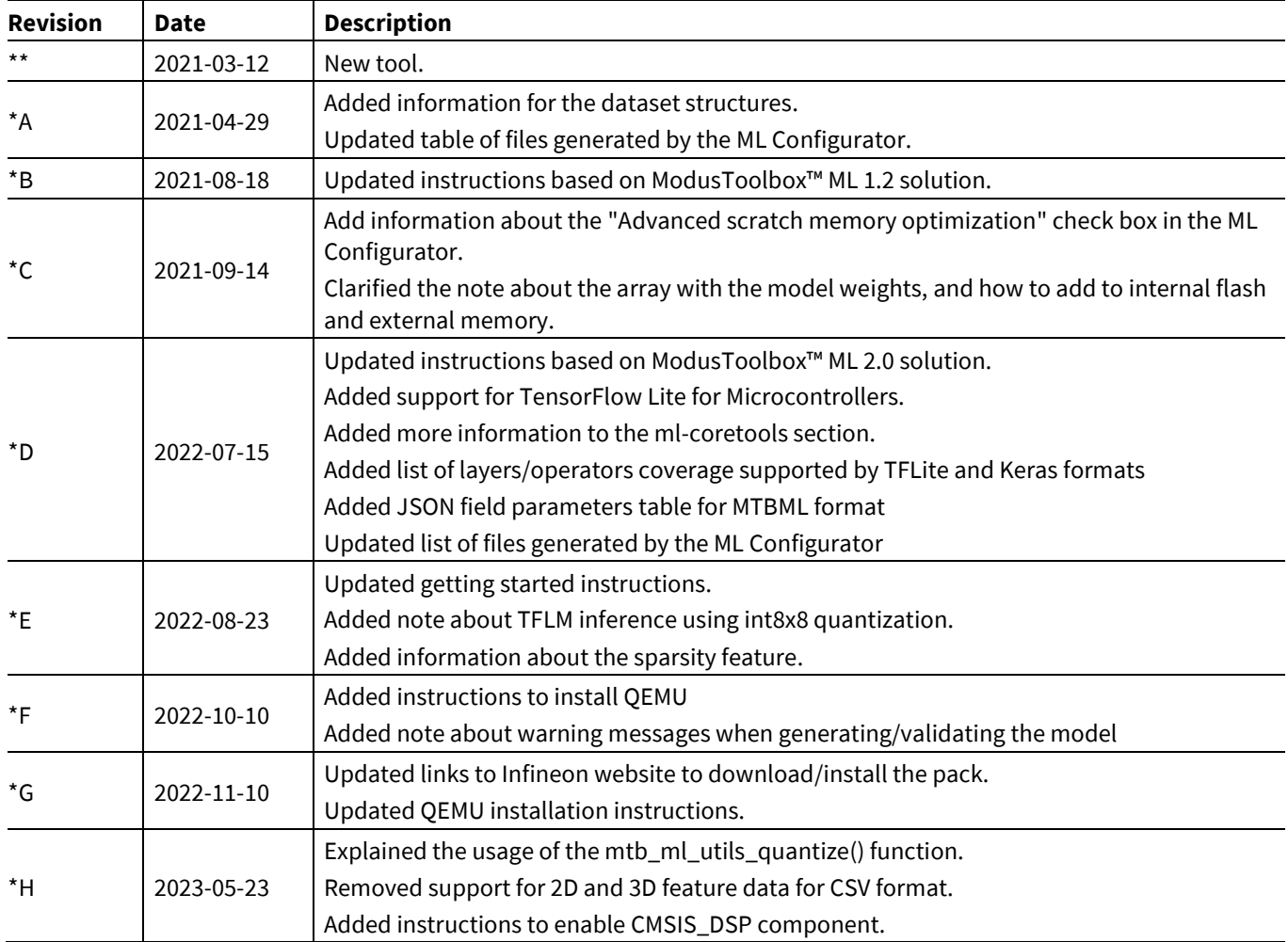

#### **Trademarks**

All referenced product or service names and trademarks are the property of their respective owners.

**Edition 2023-05-23 Published by**

**Infineon Technologies AG 81726 Munich, Germany**

**© 2023 Infineon Technologies AG. All Rights Reserved.**

**Do you have a question about this document? Email:** [erratum@infineon.com](mailto:erratum@infineon.com)

**Document reference 002-32590 Rev. \*H**

#### **Important notice Warnings**

The information given in this document shall in no event be regarded as a guarantee of conditions or characteristics ("Beschaffenheitsgarantie")

With respect to any examples, hints or any typical values stated herein and/or any information regarding the application of the product, Infineon Technologies hereby disclaims any and all warranties and liabilities of any kind, including without limitation warranties of non-infringement of intellectual property rights of any third party.

In addition, any information given in this document is subject to customer's compliance with its obligations stated in this document and any applicable legal requirements, norms and standards concerning customer's products and any use of the product of Infineon Technologies in customer's applications.

The data contained in this document is exclusively intended for technically trained staff. It is the responsibility of customer's technical departments to evaluate the suitability of the product for the intended application and the completeness of the product information given in this document with respect to such application.

Due to technical requirements products may contain dangerous substances. For information on the types in question please contact your nearest Infineon Technologies office.

Except as otherwise explicitly approved by Infineon Technologies in a written document signed by authorized representatives of Infineon Technologies, Infineon Technologies' products may not be used in any applications where a failure of the product or any consequences of the use thereof can reasonably be expected to result in personal injury.